## How to generate ORM code from database

If you have to build a system that needs to communicate with an existing database, you can make use of the wizard in Visual Paradigm to generate <a href="ORM">ORM</a> tier directly from the database, and then program your database access tier by using the generated ORM code and library. Besides ORM code, the wizard will also generate the class diagram and <a href="ERD">ERD</a>, which correspond to the object model and the database design, providing you with a reference to follow when in coding.

## **Generating ORM code from database**

- 1. Select **Tools > Hibernate > Wizards...** from the toolbar. This opens the **Wizard** window.
- 2. Set the (Programming) language of your project in the **Language** field.
- 3. Keep Generate Code from Database selected and click Next.

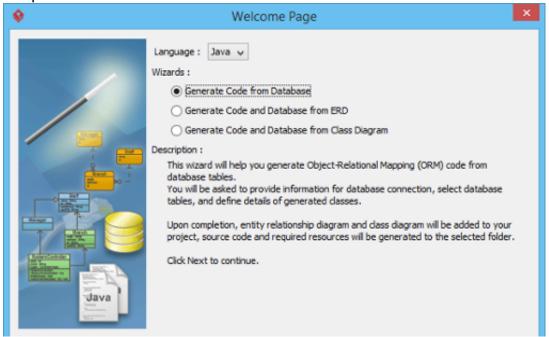

- 4. In the **Database Setting** page, select the **Driver**. A driver is a software component essential for us to connect to your database. There are different driver suppliers on the market. Choose the one you like.
- 5. Provide the **Driver field**. JDBC is a popular option in database connectivity. We use JDBC in connecting with database. In order for the wizard to read your database, you have to specify the JDBC driver here. It can be downloaded automatically by clicking

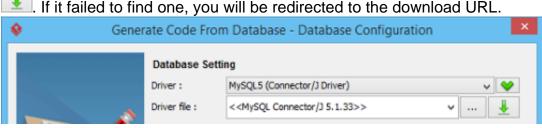

- 6. Enter the **Database name**. ORM code will be generated for this database. Alternatively, you can click on the radio button below database name to enter a connection URL manually.
- 7. Enter the username of the user who has the access right to the database, and his/her password.

8. You can set the settings as default by selecting **Set as default** to avoid entering the connection settings the next time you perform ORM code generation.

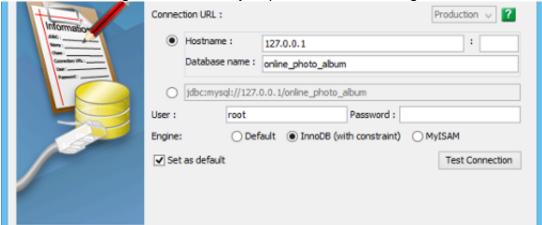

- 9. Click **Test Connection** to ensure the settings entered are valid and Visual Paradigm can connect to your database without problem.
- 10. Click Next.
- 11. In the **Selecting Tables** page, decide which table to be included in code generation. All tables in the specified database are selected by default. You may optionally remove any tables from the selected list by selecting them and clicking